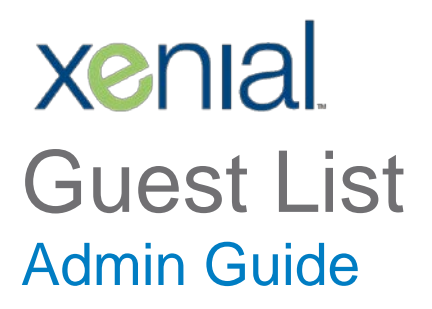

(Rev. 04/2018)

# **Table of Contents**

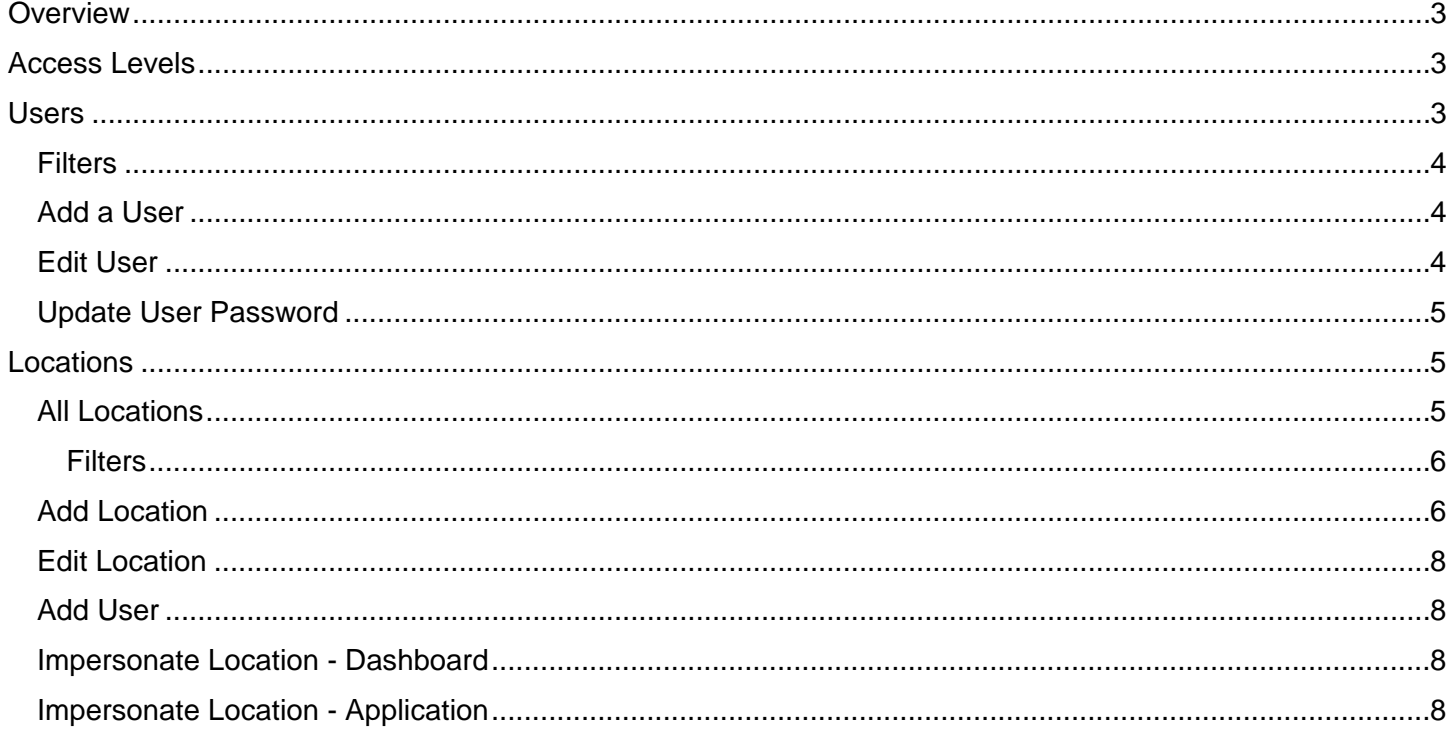

# <span id="page-2-0"></span>**Overview**

The Guest List Dashboard includes several administrative functions. This document provides information on those functions.

# <span id="page-2-1"></span>Access Levels

Ī

Access to Guest List is based on permission. All Users are assigned an access level, based on their role with the product.

Below is a list of User Roles and Access Levels:

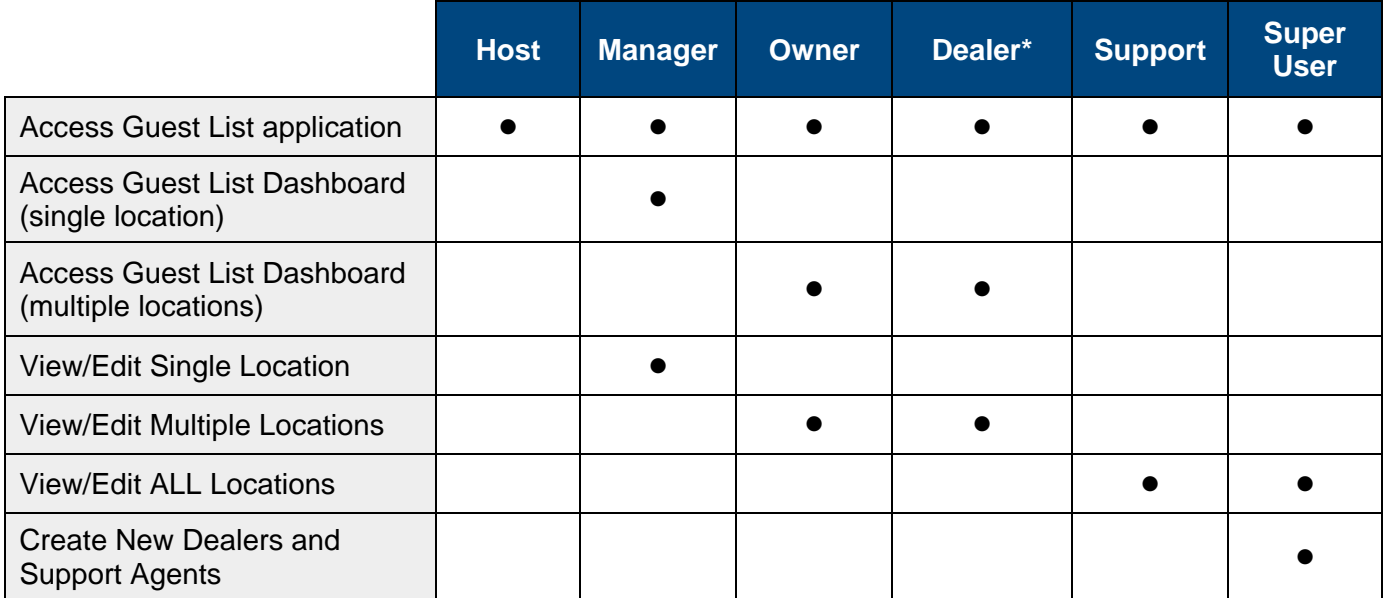

*\* A Dealer will only be able to view/edit their own locations.*

# <span id="page-2-2"></span>Users

Selecting **Users** from the Guest List Dashboard will display a list of registered users.

This User List includes the following fields:

- Dealer ID
- Chain ID
- Location (number)
- Username
- Email address
- Access Level
- Status

From this list, new users can be added to a site, access levels can be defined, and user passwords updated.

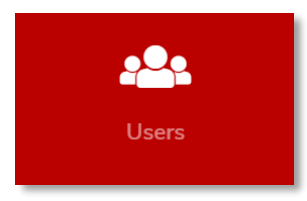

Ī

#### <span id="page-3-0"></span>**Filters**

For ease of searching, the User List can be filtered by any of the fields on the list.

To filter the User List:

- 1. Select the **Filter** button at the top-left, above the list.
	- The Filter Users form will appear.
- 2. Enter the desired search/filter criteria.
	- Use the toggle button to filter by Status (Enabled or Disabled)
	- Use the drop-down menu to filter by Access Level
	- Enter data in the applicable text box to search by Username, Email, Location, Chain ID, or Dealer ID.
- 3. Once the desired criteria has been specified, select the **Filter** button.
	- The User List will be updated based on the Filter parameters.

To clear the filters, select the **Clear All Filters** button.

#### <span id="page-3-1"></span>Add a User

To add a new User:

- 1. Select the **Add User** button.
	- The Add User form will appear.
- 2. In the **Username** field, enter a logon name for the new user.
- 3. In the **Status** field, check the Enabled box to "enable" the user's access.
- 4. From the **Access Level** drop-down, select the desired access level.
- 5. In the **Chain ID** field, enter the Chain Identification number for the location associated with the user. *(if applicable)*
- 6. In the **Dealer ID** field, enter the applicable Dealer Identification number for the Dealer. *(if applicable)*
- 7. In the **Email Information** field, enter the user's email address.
- 8. Select the **Add** button.
	- The new user will be added to the User List.

# <span id="page-3-2"></span>Edit User

To edit an existing user:

- 1. Select the pencil icon  $\mathbb{Z}$  to the right of the row for the desired user.
	- The User Data form will appear.

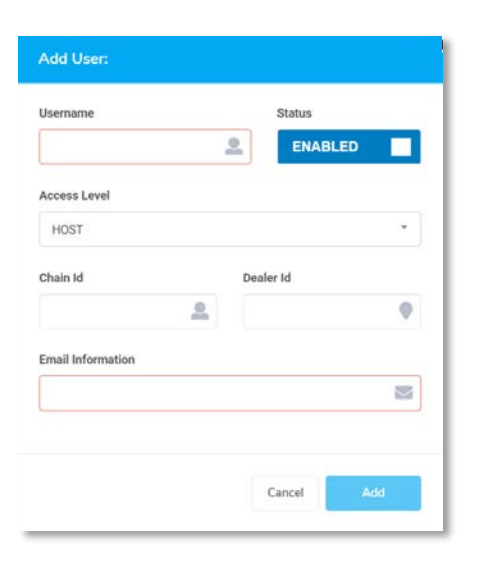

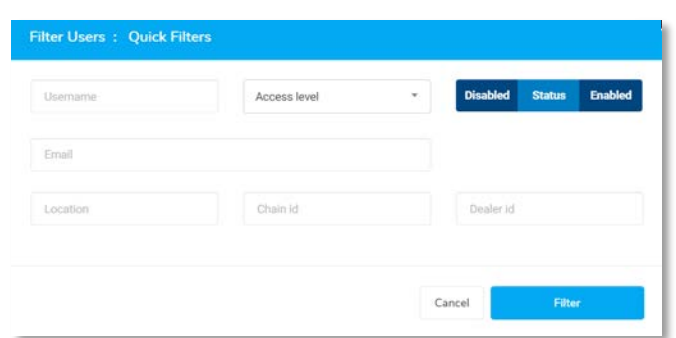

**Filters** 

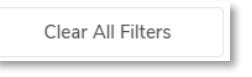

**Add User** 

#### *A Global Payments Company* Page 5

#### xenial

- Ī 2. Enter the new information in the applicable field(s).
	- If the user's password is not being changed, leave the password field empty.
- 3. Select **Update**.

#### <span id="page-4-0"></span>Update User Password

To edit an existing user:

- 1. Select the pencil icon  $\mathbb{Z}$  to the right of the row for the desired user.
	- The User Data form will appear

< Locations

- 2. In the **Password** field, enter the new password.
	- If left empty, the password will not be changed.
- 3. Select **Update**.

# <span id="page-4-1"></span>Locations

Selecting **Locations** from the Guest List Dashboard will display a sub-menu of options.

 $\bullet$ 

From here, you can view all existing locations or add a location.

#### <span id="page-4-2"></span>All Locations

Selecting All Locations will display a list of registered locations.

This Location List includes the following fields:

- Site ID
- Name
- Phone number
- Timezone
- **Status**

From this list, you can manage locations and users for those locations, link locations to Dealer ID, as well as troubleshoot sites.

# **GUEST LIST** | Admin Guide

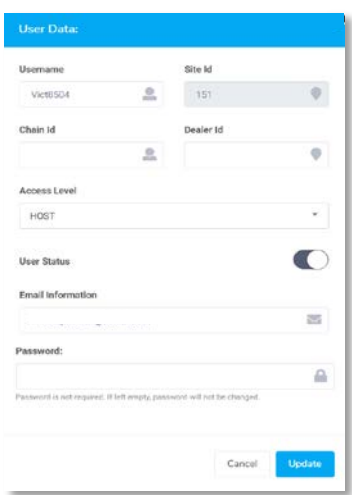

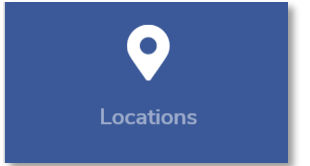

#### **GUEST LIST** | Admin Guide

#### <span id="page-5-0"></span>**Filters**

For ease of searching, the Location List can be filtered by any of the fields on the list.

To filter the Location List:

Ī

- 1. Select the **Filter** button at the top-left, above the list.
	- The Filter Locations form will appear.
- 2. Enter the desired search/filter criteria.
	- Use the toggle button to filter by Status (Enabled or Disabled)
	- Enter data in the applicable text box to search by Location name or Site ID
	- Use the drop-down menu to filter by Timezone
- 3. Once the desired criteria has been specified, select the **Filter** button.

**Add Location** 

• The Location List will be updated based on the Filter parameters.

To clear the filters, select the **Clear All Filters** button.

#### <span id="page-5-1"></span>Add Location

A new location can be added either by selecting the **Add Location** button above the Location List or by selecting the **Add Location** button from the Locations menu.

#### To add a **new location from the Location List**:

- 1. Select the **Add Location** button in the upper-right corner above the list.
	- The Add Location form will appear.
- 2. In the **Location Name** field, enter the name of the business.
- 3. In the **Website URL** field, enter the location's website address.
- 4. In the **Chain ID** field, enter the Chain Identification number for the location.
- 5. In the **Dealer ID** field, enter the Dealer Identification number for the Dealer associated with the location.
- 6. From the **Account Type** drop-down, select the applicable account type.
	- Account Type options are: Demo, Trial, Paid, Inactive
- 7. From the **Default Language** drop-down, select a language.

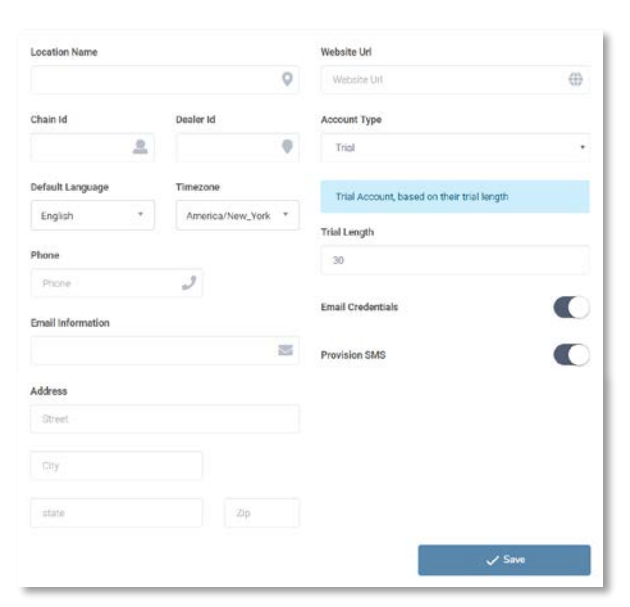

# Filter Locations : Quick Filters Disabled Status Enabled

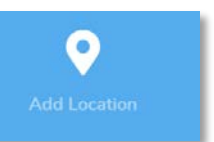

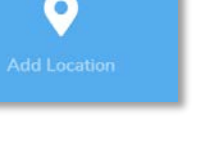

Clear All Filters

xenial

Ī

- 8. From the **Timezone** drop-down, select the location's timezone.
- 9. In the **Trial Length** field, enter a numeric value for the duration of the location's Guest List trial. *(if applicable)*
- 10. In the **Phone** field, enter the location's phone number.
- 11. In the **Email Information** field, enter an email address for the location.
- 12. Use the **Email Credentials** slider to allow login credentials to be emailed to the user.
	- Toggle "on" to enable *(if desired)*.
- 13. Use the **Provision SMS** slider to enable SMS texting.
	- This should not be toggled "on" for a demo account, or if the site does not plan to use SMS texting with guests.
- 14. In the **Address** field, enter the location's address.
- 15. Select the **Save** button.
	- The new location will be added to the Location List.

#### To add a **new location from the Locations Menu**:

- 1. Select the **Add Location** button on the Locations page.
	- The Add Location form will appear.
- 2. In the **Location Name** field, enter the name of the business.
- 3. In the **Website URL** field, enter the location's website address.
- 4. In the **Chain ID** field, enter the Chain Identification number for the location.
- 5. In the **Dealer ID** field, enter the Dealer Identification number for the Dealer associated with the location.
- 6. From the **Account Type** drop-down, select the applicable account type.
	- Account Type options are: Demo, Trial, Paid, Inactive
- 7. From the **Default Language** drop-down, select a language.
- 8. From the **Timezone** drop-down, select the location's timezone.
- 9. In the **Trial Length** field, enter a numeric value for the duration of the location's Guest List trial. *(if applicable)*
- 10. In the **Phone** field, enter the location's phone number.
- 11. In the **Email Information** field, enter an email address for the location.
- 12. Use the **Email Credentials** slider to allow login credentials to be emailed to the user.
	- Toggle "on" to enable *(if desired)*
- 13. Use the **Provision SMS** slider to enable SMS texting.
	- This should not be toggled "on" for a demo account, or if the site does not plan to use SMS texting with guests.
- 14. In the **Address** field, enter the location's address.
- 15. Select the **Save** button.
	- The new location will be added to the Location List.

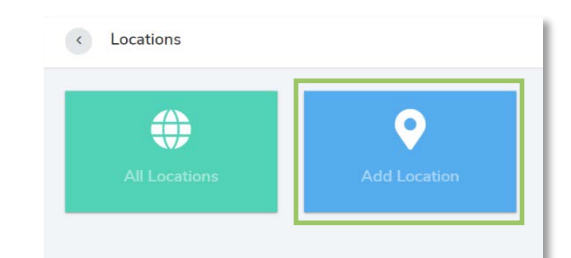

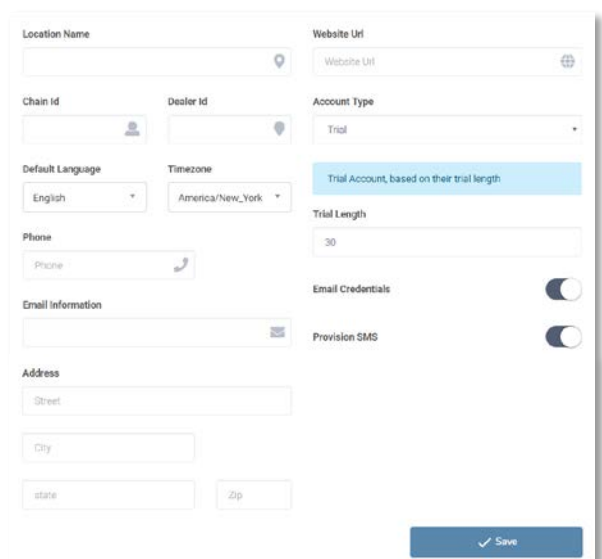

#### <span id="page-7-0"></span>Ī Edit Location

To edit an existing location:

- 1. Select the ellipsis  $\frac{1}{2}$  to the right of the row for the desired location.
	- An action menu will appear.
- 2. Select **Edit**.
	- The Edit Location form will appear.
- 3. Enter the new information in the applicable field(s).
- 4. Select **Update**.

#### <span id="page-7-1"></span>Add User

To add a new user for the location:

- 1. Select the ellipsis  $\frac{1}{2}$  to the right of the row for the desired location.
	- An action menu will appear.
- 2. Select **Add User**.
	- The Add User form will appear.
- 3. Enter information in the applicable field(s).
	- The Site ID will already be populated based on the location selected.
- 4. Select **Add**.

#### <span id="page-7-2"></span>Impersonate Location - Dashboard

To help support a site, there may be an occasion where you will need to access a location's dashboard to view their settings to troubleshoot or perform updates.

With the **Change Location** option, Dealer and Support roles are able to login as a selected site and make realtime changes to settings.

To impersonate a location:

Select the ellipsis  $\|\cdot\|$  to the right of the row for the desired location.

- An action menu will appear.
- 1. Select **Change Location**.
	- You will be directed to the Dashboard.
- 2. Select the desired settings category and make any necessary updates.

#### <span id="page-7-3"></span>Impersonate Location - Application

To help support a site, there may be an occasion where you will need to access a location's Guest List application to help troubleshoot.

The **Guest List App** option, allows the Dealer and Support roles to login as a selected site to provide real-time support.

 $\bullet$ **Change Location** & Guest List App **■** Edit Add User

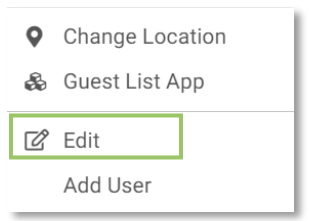

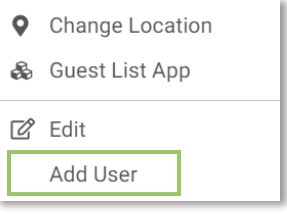

#### **GUEST LIST** | Admin Guide

#### **GUEST LIST** | Admin Guide

To impersonate a location:

Ī

- 1. Select the ellipsis  $\frac{1}{2}$  to the right of the row for the desired location.
	- An action menu will appear.
- 2. Select **Guest List App**.
	- A new window will open for the Guest List application.
- 3. Log in to Guest List.
	- After successful login, you will see the application and setup for the selected location.

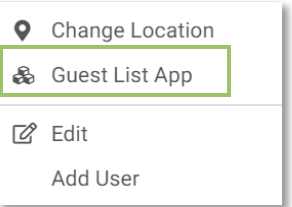

Ī

# Guest List Admin Guide

(Rev. 04/2018)